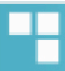

**GS-125**

**Manuel de l'Utilisateur**

**Version 1.0**

**Pour activer votre garantie sur le produit, nous vous remercions d'aller sur le site www.danew.com et remplir la fiche garantie**.

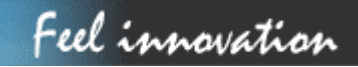

### Table des matières

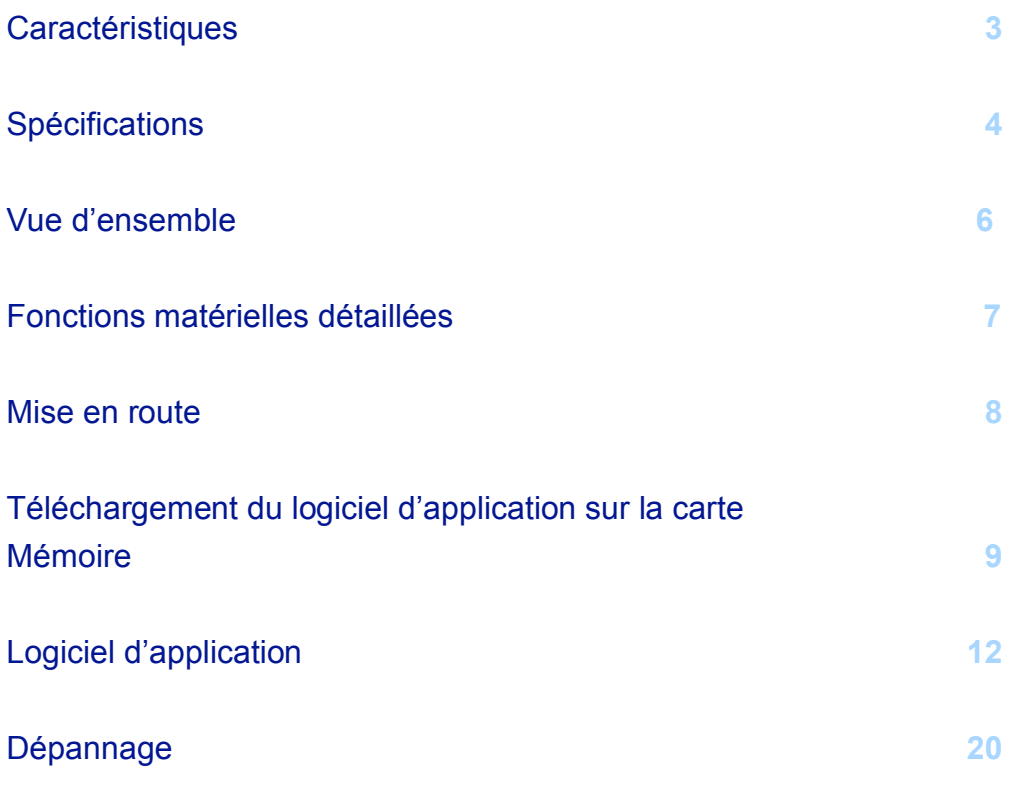

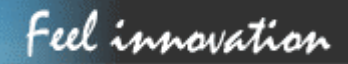

### **Caractéristiques**

Solution complète de navigation en voiture dans une boîte incluant le support pour la voiture

- Utilisation simple via écran tactile
- Ecran 3,5", 65536 couleurs, TFT LCD lumineux
- Intelligent et pratique
- Attachez-le, allumez-le et c'est parti
- Icône de fonction large pour un toucher plus facile
- Clavier virtuel convivial
- Instructions guidées par une voix claire de haute qualité
- Alimenté par l'allume-cigare ou une batterie rechargeable
- Facile à installer/désinstaller
- Antenne intégrée ; connecteur de type MMCX pour une antenne externe optionnelle
- Logement d'extension de carte de stockage SD

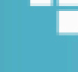

### **SPECIFICATIONS**

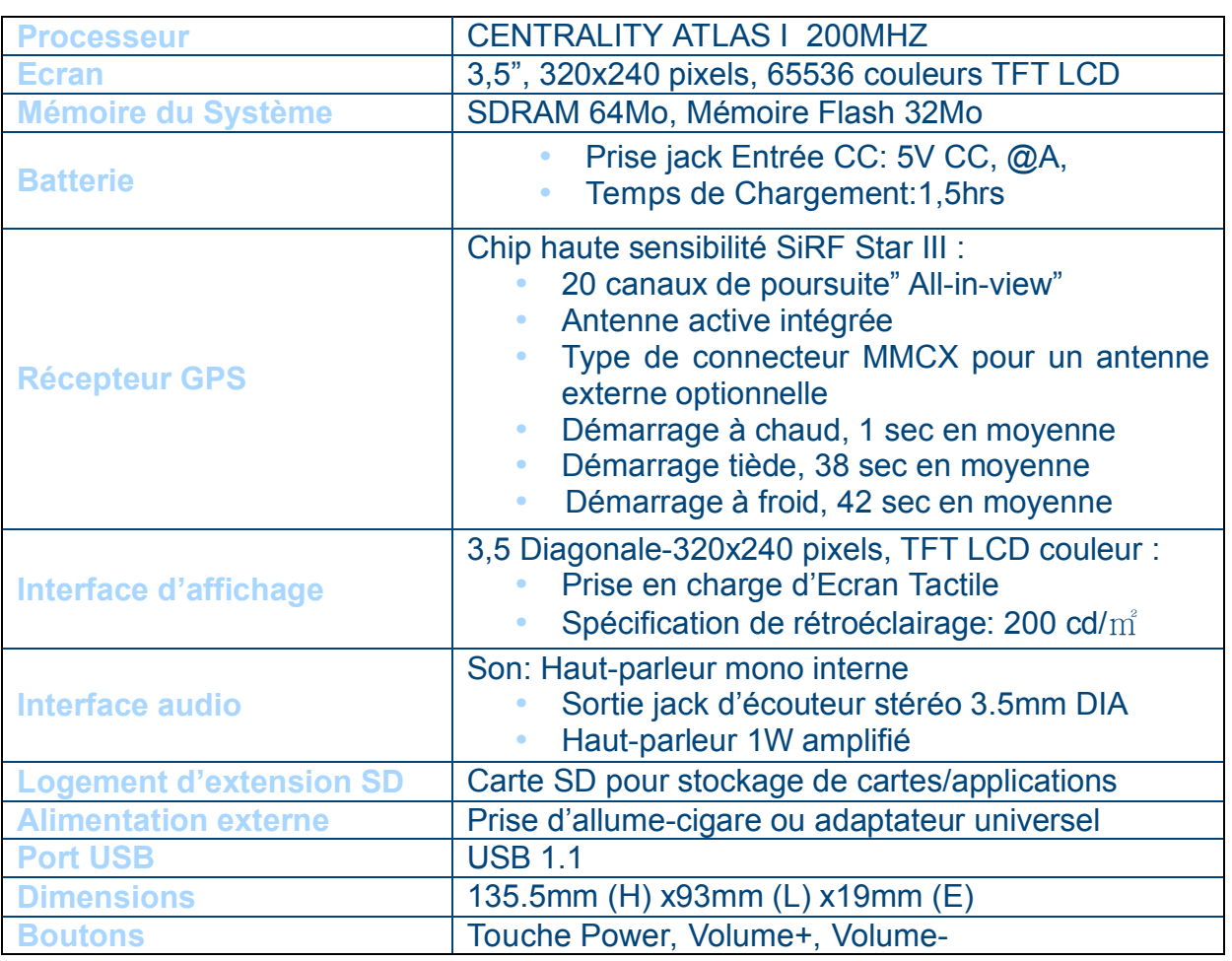

### **LOGICIEL**

- Microsoft Windows CE.Net 4.2 Core version
- Logiciel d'Application, Logiciel de Navigation et Données de Carte
- La carte SD télécharge les données des cartes du PC (CD-ROM) via le lecteur de carte
- Solutions: Navigation de Voiture

### *Accessoires*

- Support de voiture
- Câble de synchronisation USB

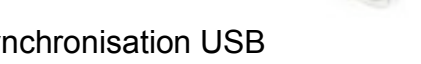

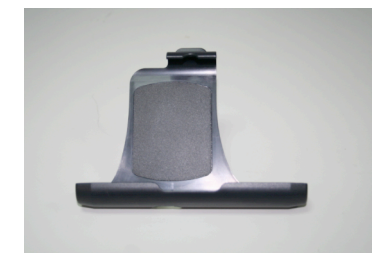

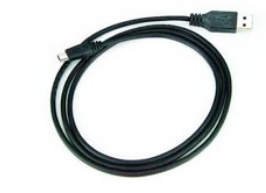

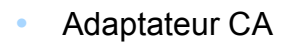

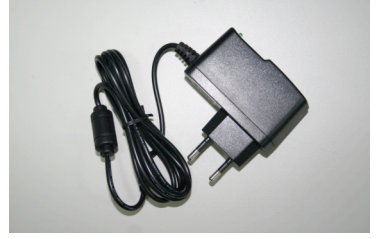

**Batterie Li-ion** 

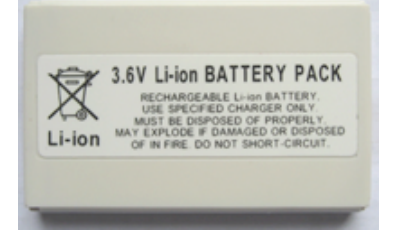

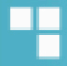

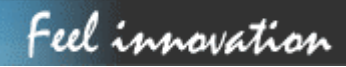

### **VUE D'ENSEMBLE**

#### **GPS Portable Navigation System** H  $0,0$  $(10)$  $\overline{2}$ 1. Alimentation 2.Volume 3.Carte SD  $(11)$ 4.Stylet с 5.Ecouteur 6.Mini-USB 4 7. Haut-parleur doneur 8.Réinitialiser  $1 + 1$ alimin 9.Entrée CC  $\left( 7\right)$  $\overline{\tau}$  $<sup>(8)</sup>$ </sup>  $\widehat{12}$ 10.Antenne danew 11. Externe Antenne Connecteur 12.Batterie B

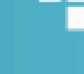

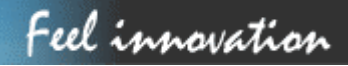

### **FONCTIONS MATÉRIELLES DÉTAILLÉES**

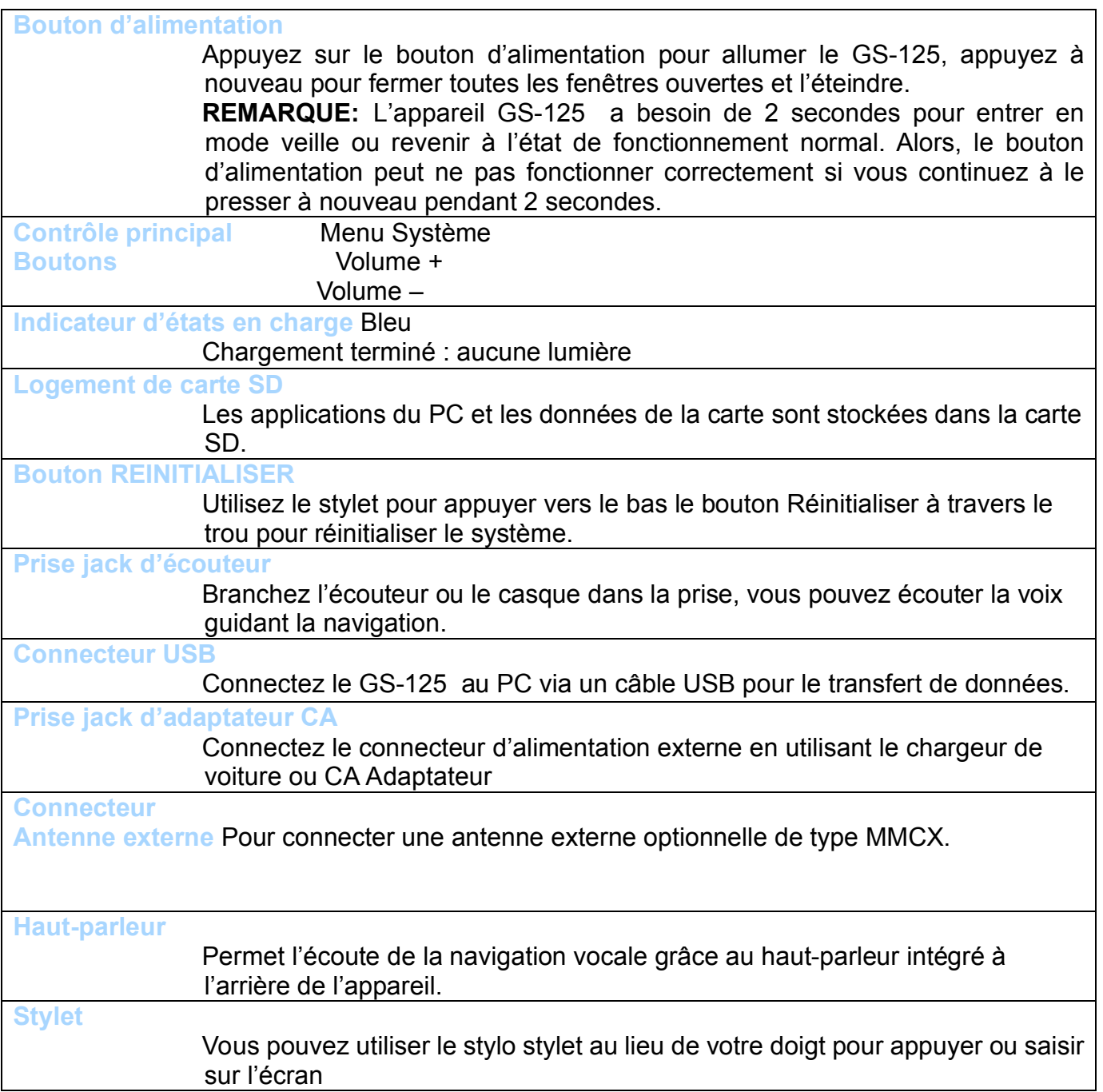

### **MISE EN ROUTE**

Avant de commencer à utiliser le GS-125, veuillez le connecter sur l'allume-cigare afin de l'alimenter et appuyer sur le bouton d'alimentation pour démarrer le GPS.

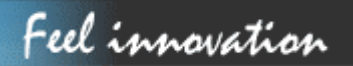

### **TÉLÉCHARGEMENT DU LOGICIEL D'APPLICATION SUR LA CARTE MÉMOIRE**

Vous avez une option pour télécharger le logiciel d'application et les données cartographiques sur votre carte SD.

#### *Option 1*

Lecteur de carte: Insérez la carte SD dans votre lecteur de carte qui est connecté à votre PC. (SI vous avez un lecteur de carte, nous suggérons que vous l'utilisiez pour un meilleur débit de transfert des données.)

Insérez le CD dans le CD-ROM, veuillez exécuter manuellement ce programme en double-cliquant sur " instcoll.exe" à partir du répertoire racine.

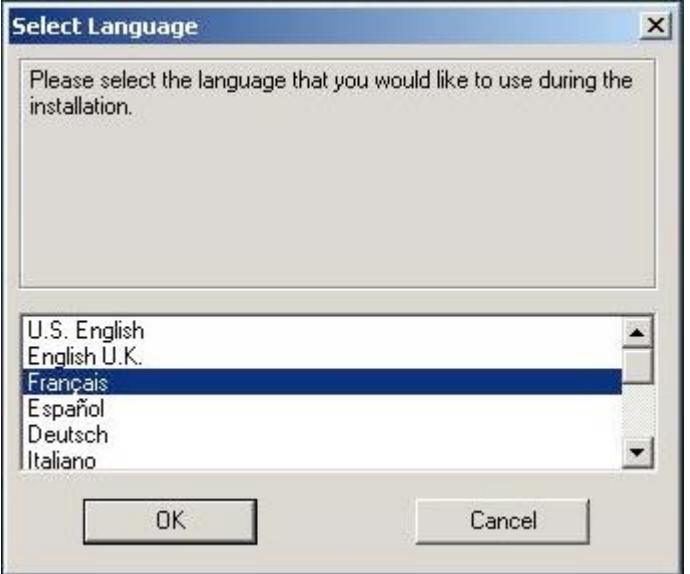

Cliquez sur OK

 $\overline{\phantom{a}}$ 

#### Destinator Console

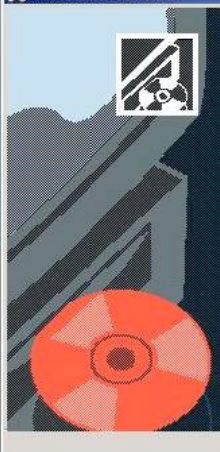

Bienvenue sur le programme d'installation Destinator Console. Ce<br>programme va installer Destinator Console sur votre ordinateur.

Il vous est fortement recommandé de fermer tous les programmes Windows avant d'exécuter le Programme d'Installation.

Cliquez sur Annuler pour quitter l'Installation et fermez tous les<br>programmes actuellement utilisés. Cliquez sur Suivant pour<br>continuer l'installation.

ATTENTION : Ce programme est protégé par la loi sur les droits<br>d'exploitation et par les traités internationaux.

Toute reproduction ou distribution, même partielle, de ce<br>Toute reproduction ou distribution, même partielle, de ce<br>programme qui n'aura pas reçu d'autorisation préalable fera l'objet<br>de poursuites et sera sévèrement sanct

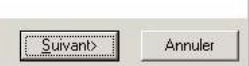

 $x$ 

#### Cliquez sur Suivant

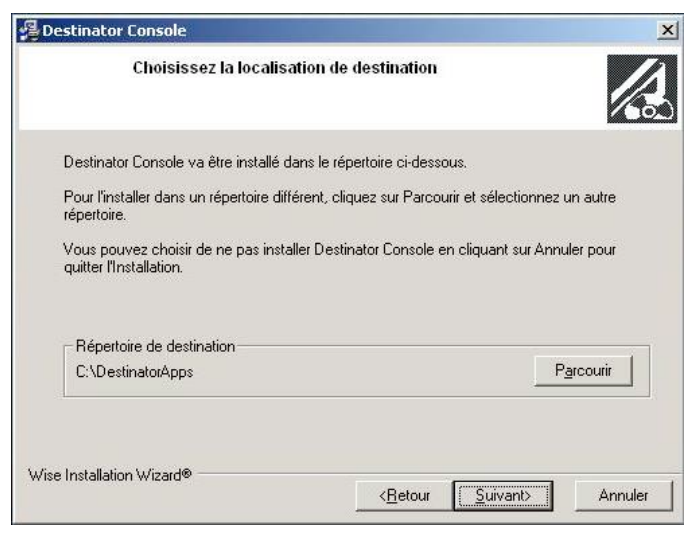

### Cliquez sur Suivant

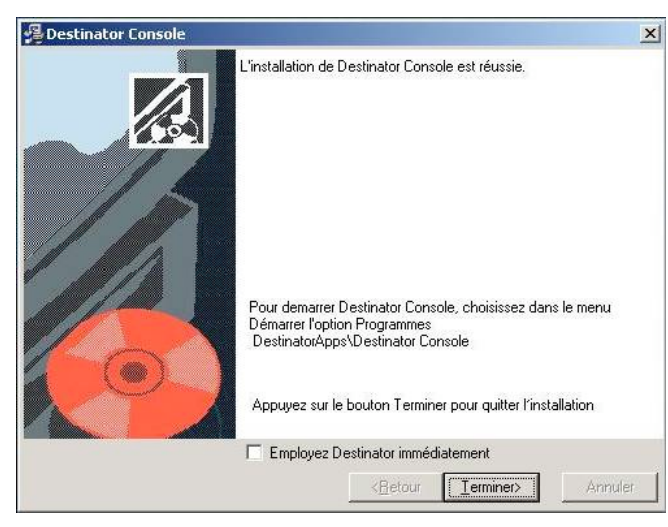

Cliquez sur Terminer

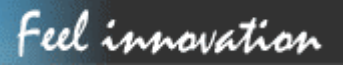

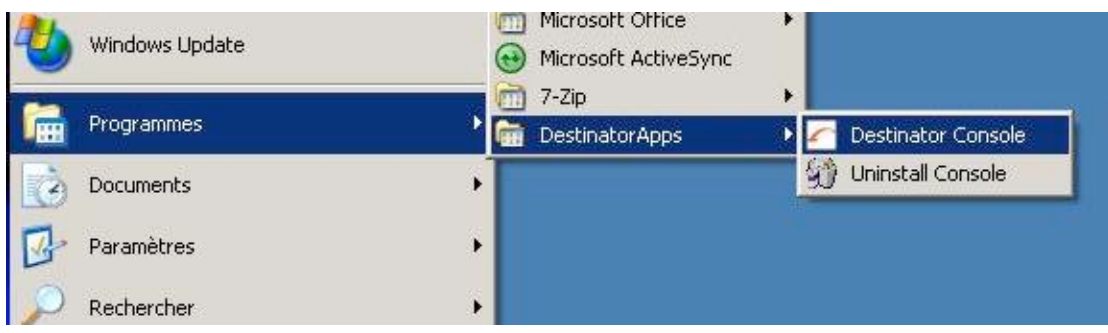

Cliquez sur Destinator Console

Alors, cette fenêtre ci-dessous s'ouvre :

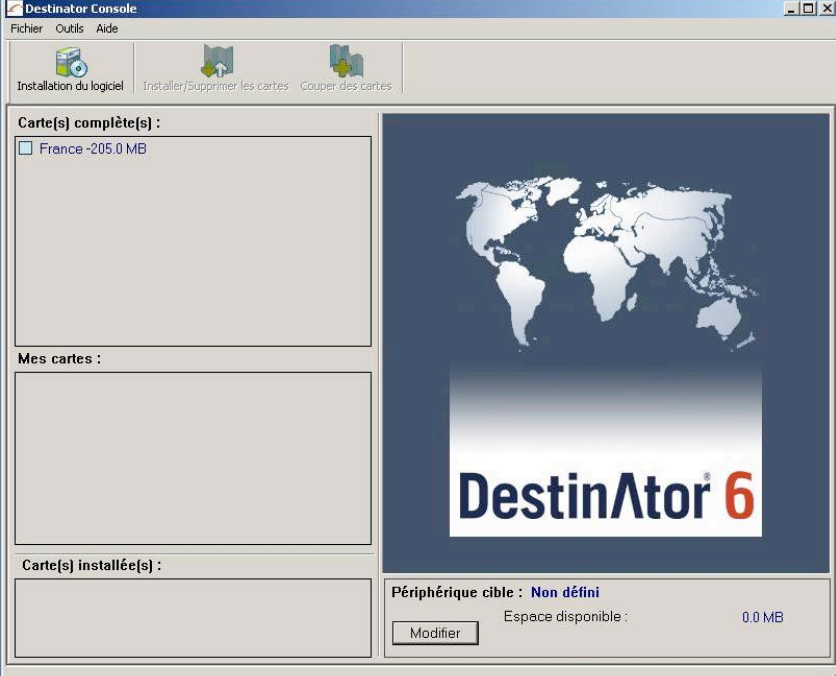

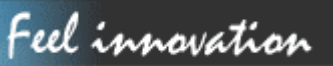

### **Logiciel d'Application**

*ActiveSync*: Insérez la carte SD dans le GS-125 et utilisez le câble USB fourni pour connecter le GS-125 avec votre PC. (Avant de pouvoir utiliser cette méthode, vous devez installer le pilote USB pour GS-125 et Microsoft ActiveSync. Veuillez consulter les remarques suivantes pour les détails)

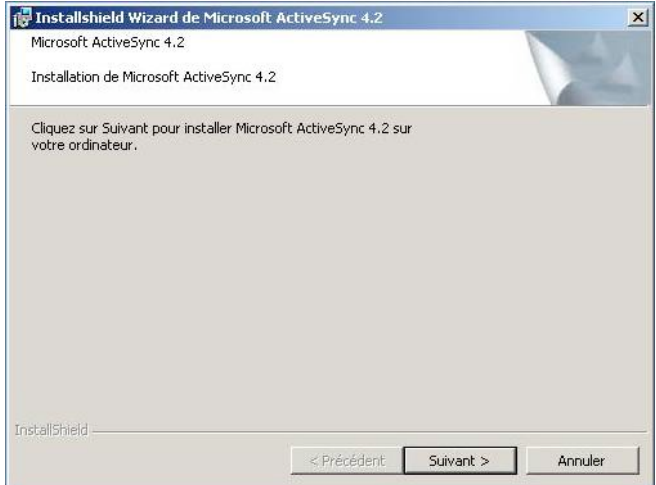

#### Cliquez sur Suivant

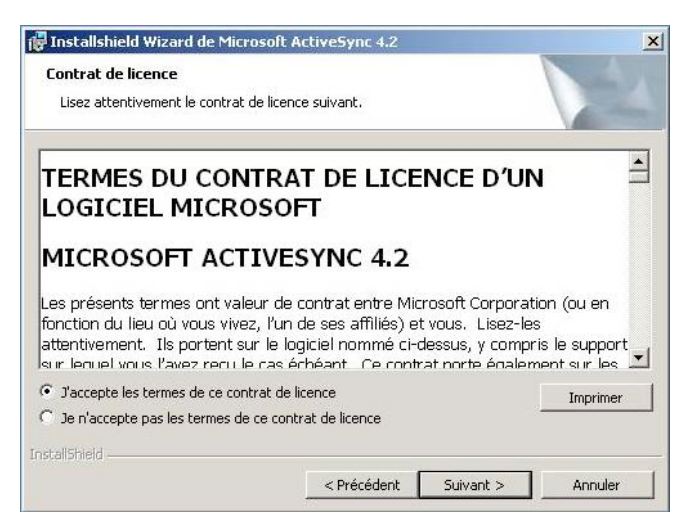

Cliquez sur Suivant

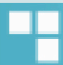

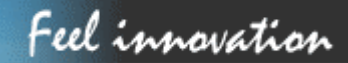

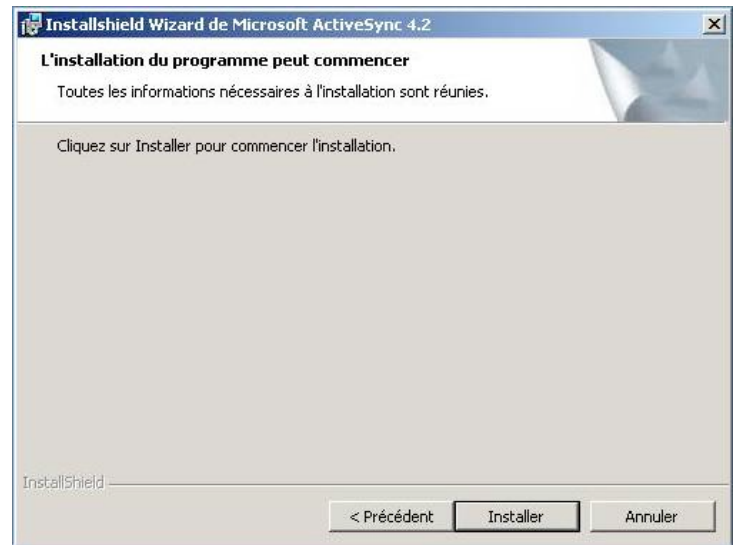

### Cliquez sur Installer

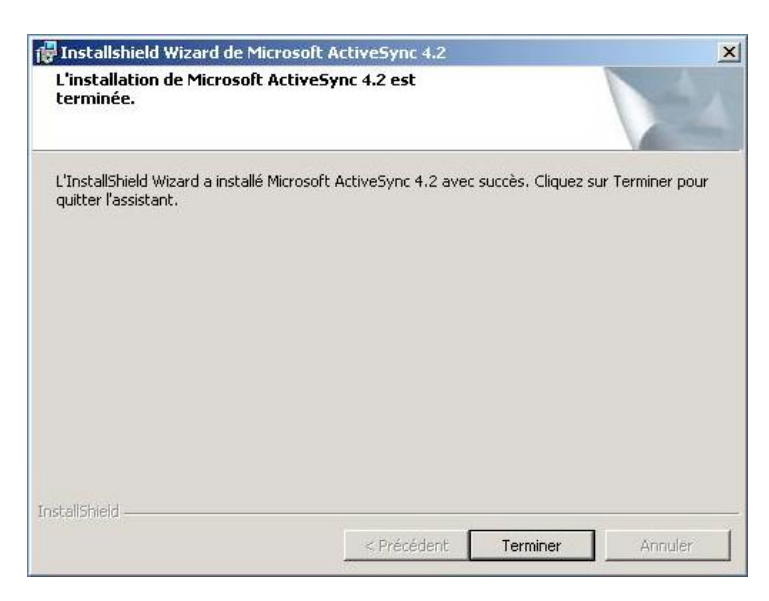

### Cliquez sur Terminer

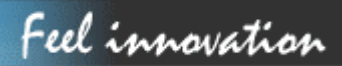

Une fois le logiciel Active Sync est installé, alors branchez votre GS-125 , quelques secondes après, la fenêtre suivante apparaîtra. Vous n'aurez à faire cela que lors de la première connexion du GS-125 au pc.

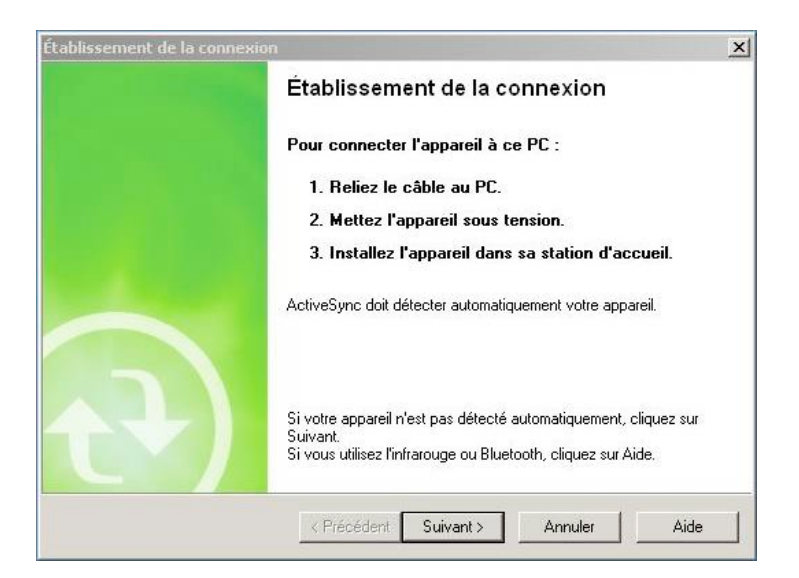

#### Cliquez sur Suivant

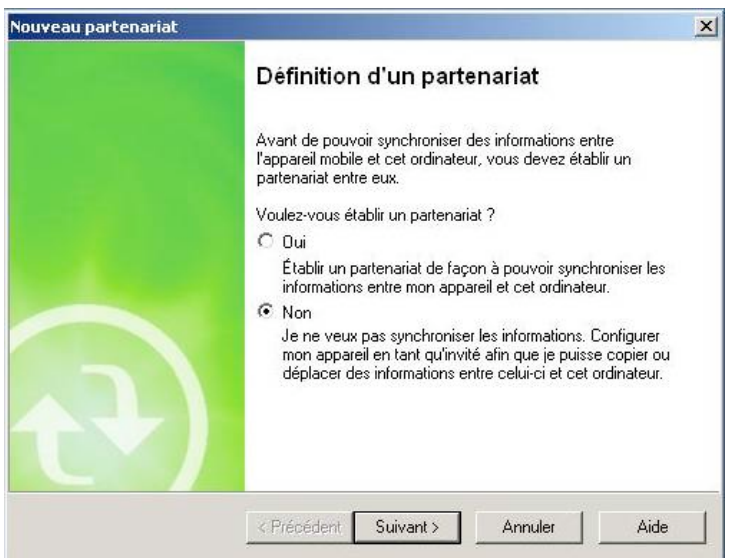

Sélectionnez « Non » et cliquez sur Suivant

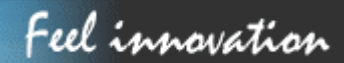

Cette fenêtre de confirmation de connexion du GS-125 au pc apparaîtra à chaque fois que vous branchez le GS-125 au pc.

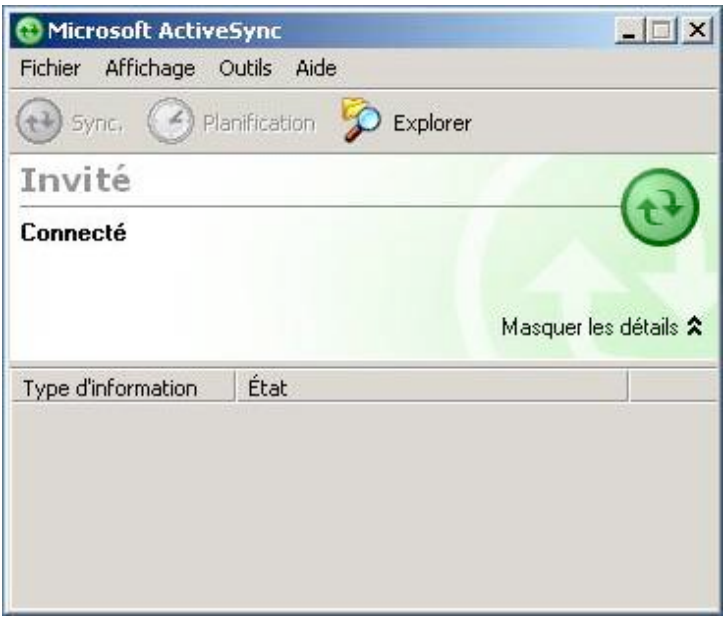

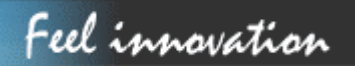

### **MENU SYSTÈME**

L'écran du menu du système contrôle du GS-125. Toutes les fonctions principales peuvent être accédées à partir du menu système avec deux icônes. Pour ces 2 programmes du menu système, vous pouvez uniquement en exécuter un à la fois. Lorsque vous passez à un autre programme, le programme courant se fermera automatiquement.

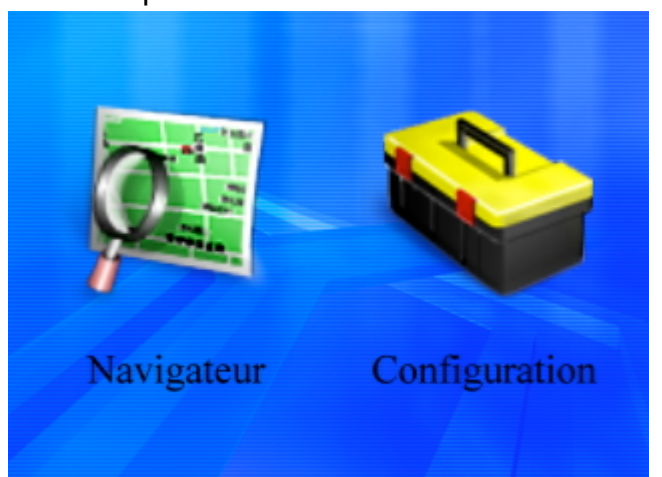

• **Paramètres Régionaux**

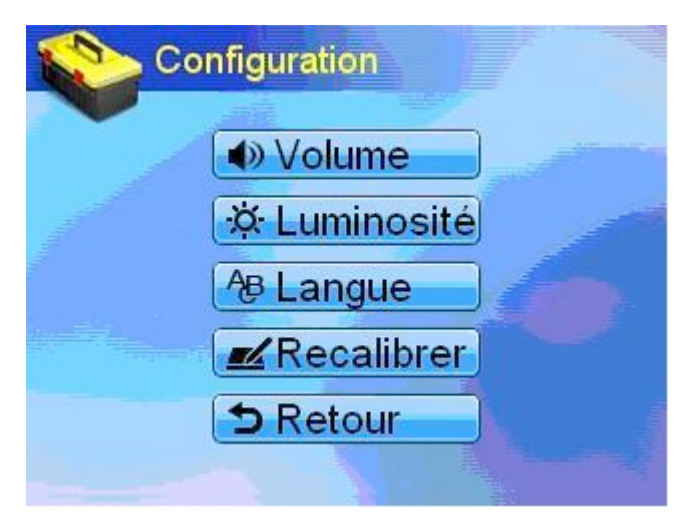

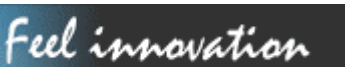

### • **Luminosité**

Vous pouvez changer la luminosité du rétro-éclairage en appuyant sur

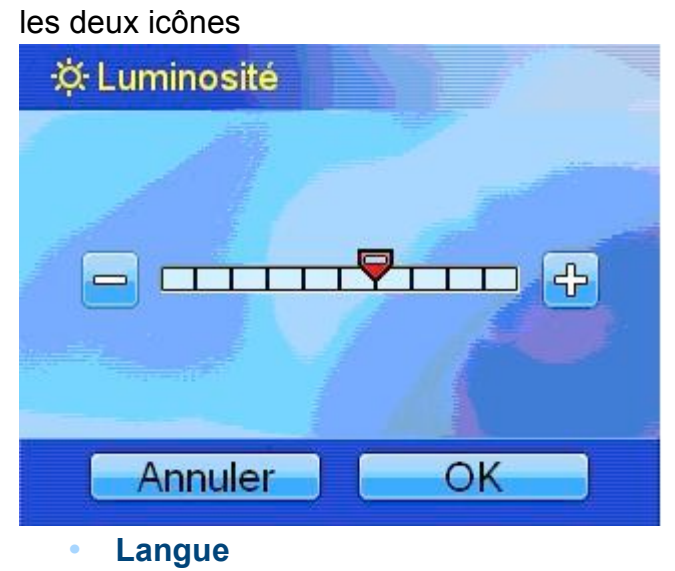

Configurez la langue de l'interface de l'utilisateur

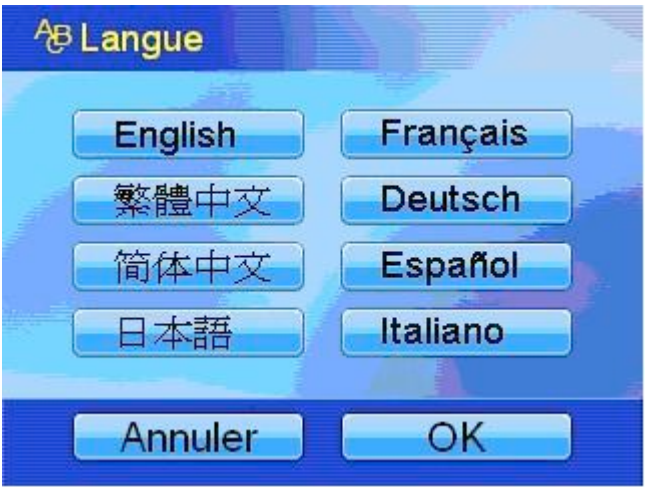

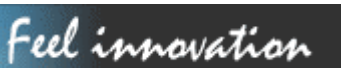

 $\overline{\phantom{a}}$ 

### **Ecran**

Si vous exécutez une réinitialisation du matériel, une nouvelle calibration de l'écran est nécessaire.

- Appuyez sur le centre de la croix,
- Répétez l'action lorsqu'elle apparaît aux quatre coins de l'écran.

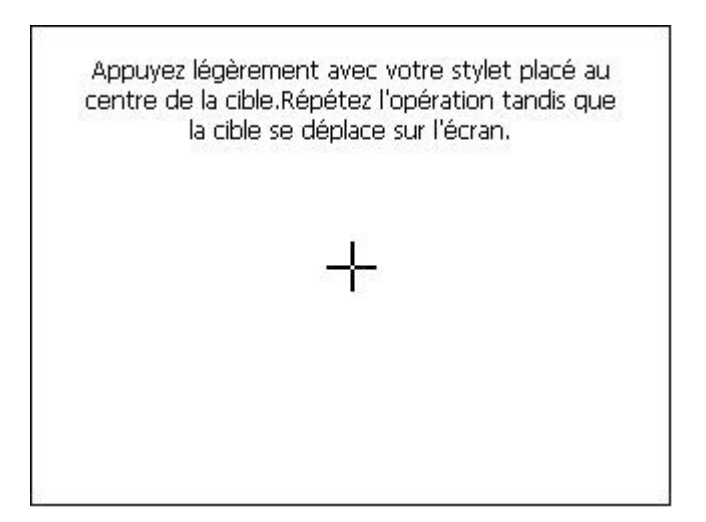

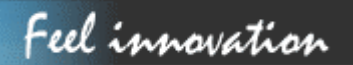

### **QUESTIONS FRÉQUEMMENT POSÉES**

#### **J'ai un problème de réception GPS**

Si vous avez un problème pour obtenir une réception satellite avec le GPS, assurez-vous que vous êtes dehors et que l'antenne GPS a une bonne visibilité vers le ciel. Quelques modèles prennent également en charge une antenne externe active supplémentaire. Veuillez également consulter le manuel de votre logiciel de navigation pour obtenir plus d'informations sur comment obtenir une réception GPS.

Où puis-je obtenir une assistance technique? Veuillez accéder au site http://www.danew.com

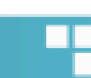

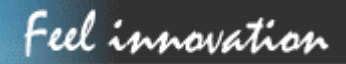

### **DÉPANNAGE**

Si le GPS-125 ne démarre/fonctionne pas correctement :

- 1. Veuillez vérifier si le logiciel d'application est correctement installé dans la carte mémoire
- 2. Veuillez vérifier si la carte mémoire SD est insérée dans le logement d'extension SD
- 3. Veuillez vérifier si l'alimentation de la batterie est connectée à l'adaptateur allume-cigare ou charger secteur.
- 4. Exécutez un " Soft Reset". Si cela ne résout pas votre problème, alors, exécutez un "Hard Reset" (Faire une réinitialisation matérielle devrait résoudre la plupart de vos problèmes.)

Soft Reset et Hard Reset:

Si votre GS-125 est bloqué ou rencontre des erreurs inattendues, vous pouvez **le réinitialiser.** Il y a deux types de réinitialisation: hard reset et soft reset. Vous aurez besoin d'utiliser un stylet ou crayon pour presser le bouton *réinitialiser*.

#### *Soft Reset*

Le fait d'appuyer sur le bouton réinitialiser redémarrera le système tout en conservant toutes les informations enregistrées sur l'appareil.

#### *Hard Reset*

Un hard reset permet de retrouver les paramètres d'usine du GPS. Vous ne devez pas utiliser cela en conditions normales de fonctionnement. Pour faire un hard reset, maintenez appuyé le bouton *réinitialiser* en même temps que le bouton d'*alimentation*.

Pour une assistance technique, veuillez accéder au site http://www.danew.com

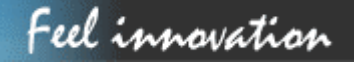